ED (SPILLED)  $\overline{OF}$ AINISTA, 幾 松 、<br>三<br>三

# **教育部品德教育 深耕學校計畫申請專區**

# **使用者操作手冊**

**中華民國 <sup>111</sup> <sup>年</sup> <sup>11</sup> <sup>月</sup>**

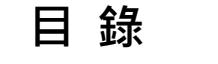

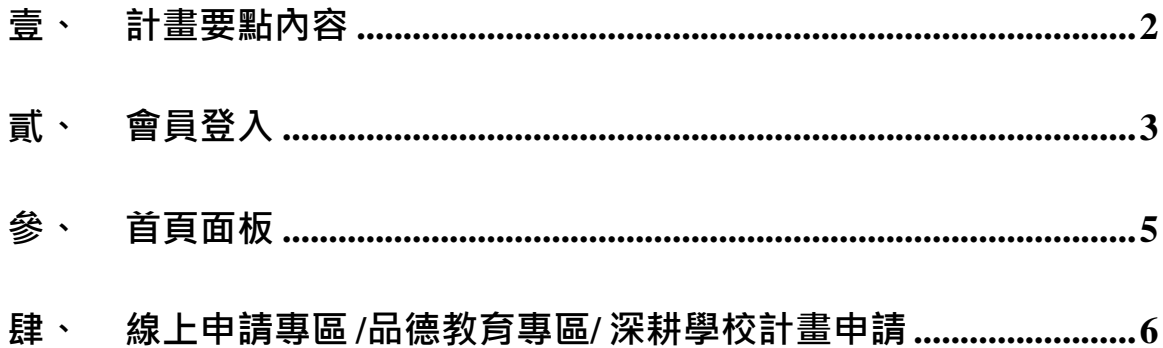

## <span id="page-2-0"></span>**壹、計畫要點內容**

於首頁左上方點選「素養教育區」再點選「品德教育」,接著點選 「計畫要點內容」即可瀏覽當年度品德教育深耕學校計畫申請專區補助審 查作業說明頁面內容,如圖 1-1、1-2 所示。

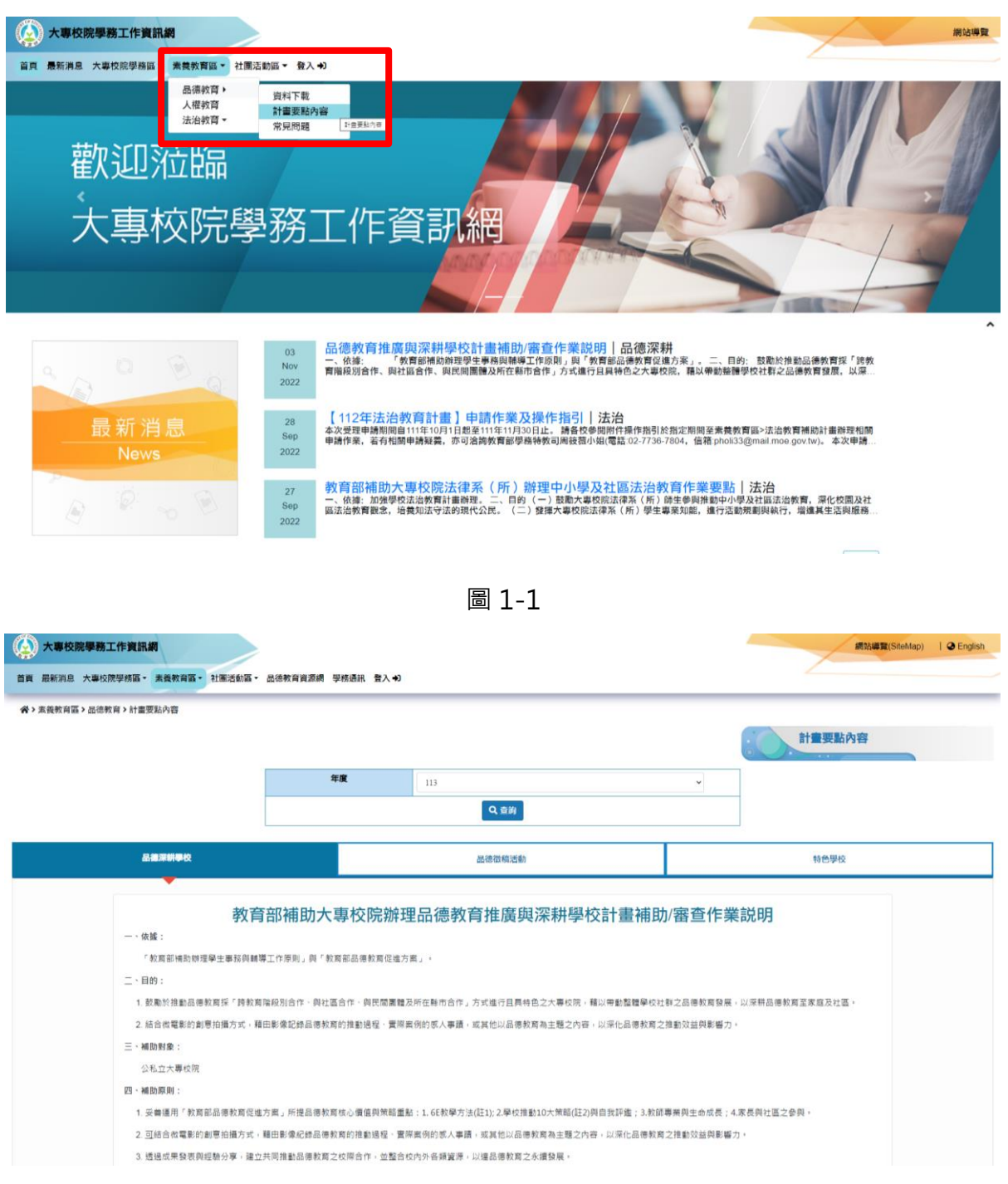

圖 1-2

# <span id="page-3-0"></span>**貳、會員登入**

1. 於首頁左上方點選「登入」,即可進入登入介面如圖 2-1 所示。

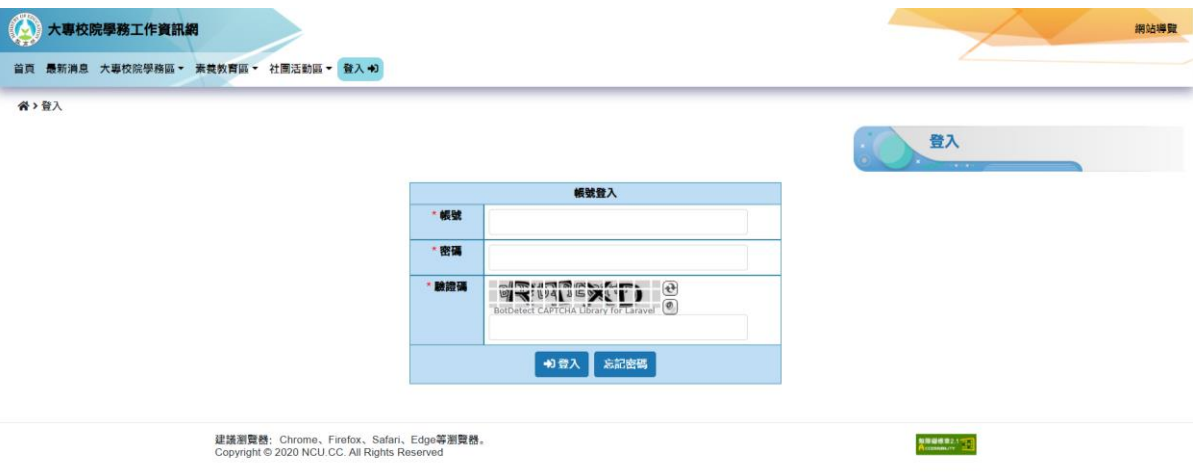

圖 2-1

- 2. 原品德教育深耕學校計畫申請專區已有註冊之學校請**點選「忘記密碼」**, 輸入當時註冊之 E-mail 進行重設密碼程序更新登入密碼, 如圖 2-2、2-3、2-4、2-5 所示。
- 3. **※請注意:**每間學校只能註冊一組帳號,若承辦人更換或尚未註冊之學 校,請電洽國立臺灣師範大學簡小姐 02-7749-6785 協助處理。

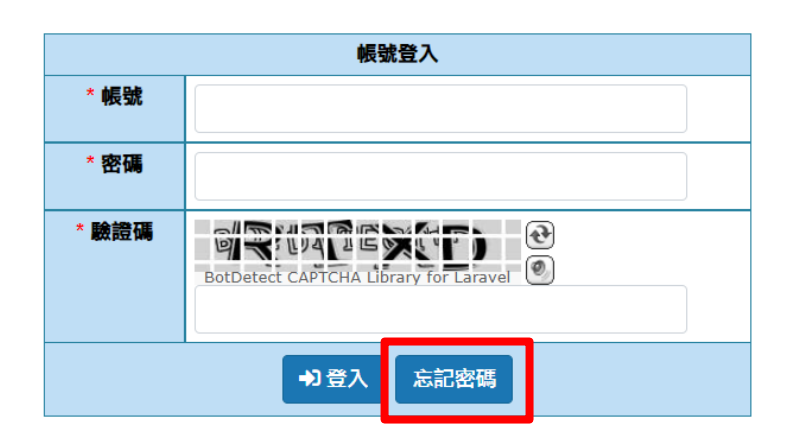

圖 2-2

| 重設您的密碼        |    |
|---------------|----|
| * 您的帳號(Email) |    |
|               | 送出 |

圖 2-3

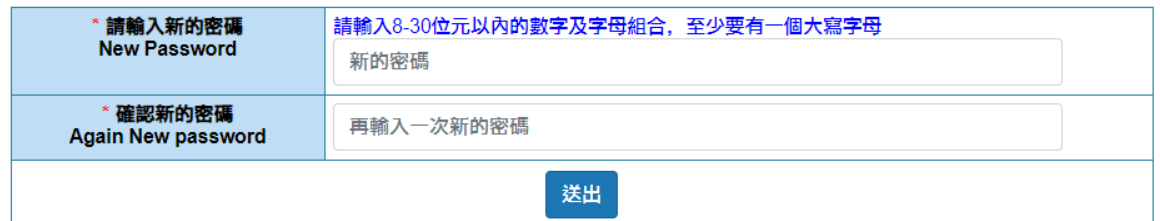

圖 2-4

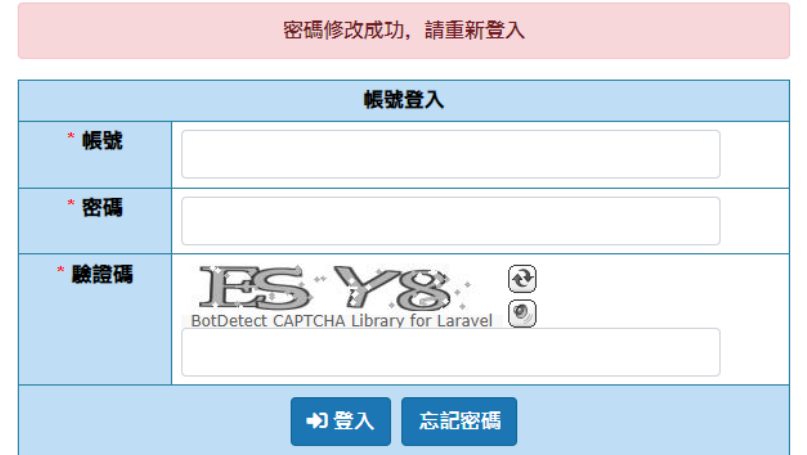

圖 2-5

4. 登入後請填寫或更改承辦人基本資料,並勾選個人資料收集同意書後, 即可儲存頁面,如圖 2-6 所示。

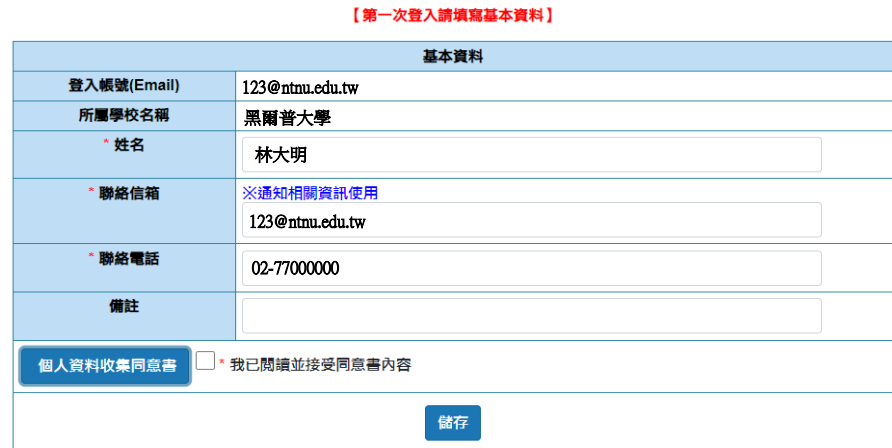

圖 2-6

## <span id="page-5-0"></span>**參、首頁面板**

登入成功後,系統將導引使用者進入首頁面板,如圖 3 所示。在首頁 面板系統中,使用者在各單元頁面都可以看到網站上方選單功能列,使用 者可以任意點選各單元項目進入該單元進行相關作業,選單項目包括:

一、首頁

二、最新消息

三、大專校院學務區:訊息公告/資料下載/常見問答

四、素養教育區:

(一) 品德教育:資料下載/計畫要點內容/常見問題

(二) 人權教育

(三) 法治教育:資料下載/計畫要點內容/常見問題 六、社團活動區:

(一) 全社評專區:實施計畫/評分標準/常見問題/活動資訊

(二) 帶動中小學專區:計畫要點內容/常見問題

(三) 教育優先區專區:計畫要點內容/常見問題

七、線上申請專區:品德教育專區/深耕學校計畫申請

八、使用者帳號管理:基本資料管理/密碼修改

九、登出

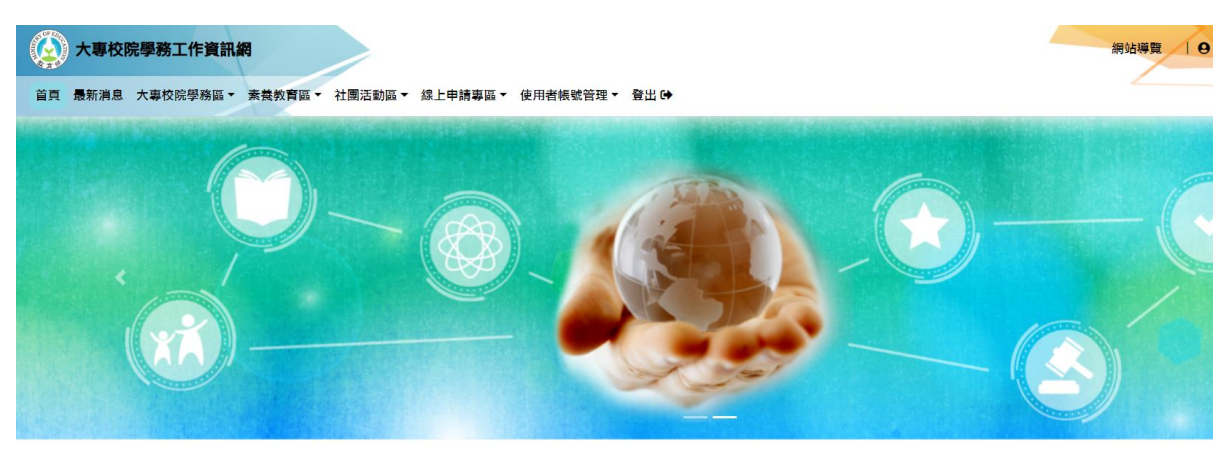

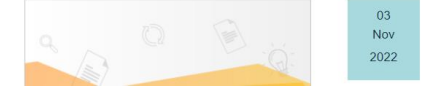

品(德教)育推)廣與[深耕學校計畫補助/審査作業説明|品徳深耕<br>一、依據: 「教育部補助辦理學生事務與輔導工作原則」與「教育部品德教育促進方案」。 二、目的: 鼓勵於推動品德教育採「跨<br>育階段別合作、與社區合作、與民問團體及所在縣市合作」方式進行且具特色之大專校院,藉以帶動整體學校社群之品德教育發展,以深

圖 3

## <span id="page-6-0"></span>**肆、線上申請專區 /品德教育專區/ 深耕學校計畫申請**

選單點選「線上申請專區」→「品德教育專區」 →「深耕學校計畫申 請」後,點選「新增計書」,即開始進行填寫,如圖 4-1、圖 4-2 所示。

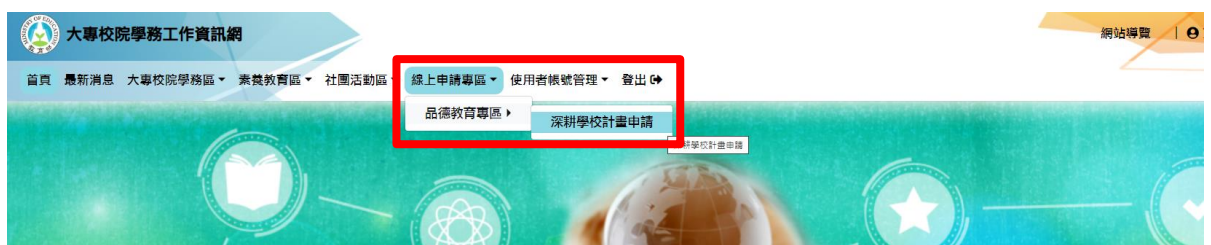

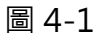

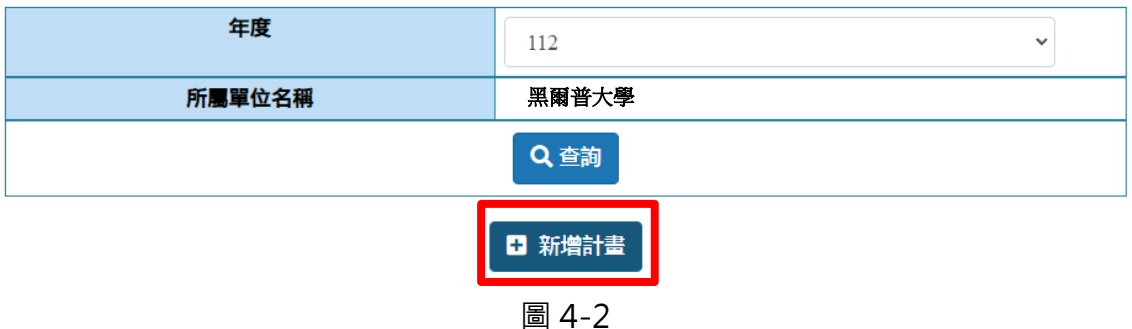

1. 先填寫「計畫名稱」後,按下「儲存」按鍵,如圖 4-3 所示。

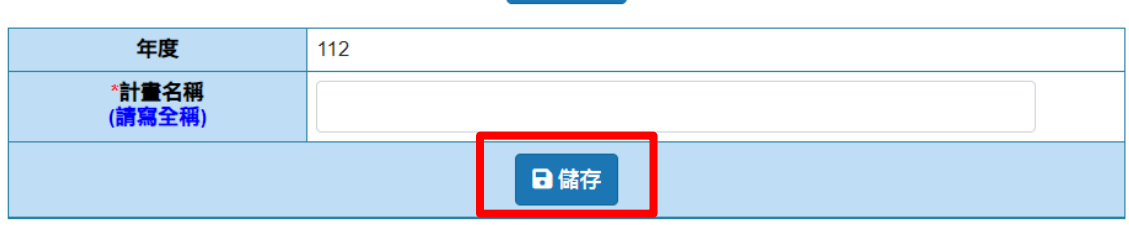

回上一頁

圖 4-3

2. 點選「填寫/檢視申請檔案」進入申請案填寫頁面, 如圖 4-4 所示。

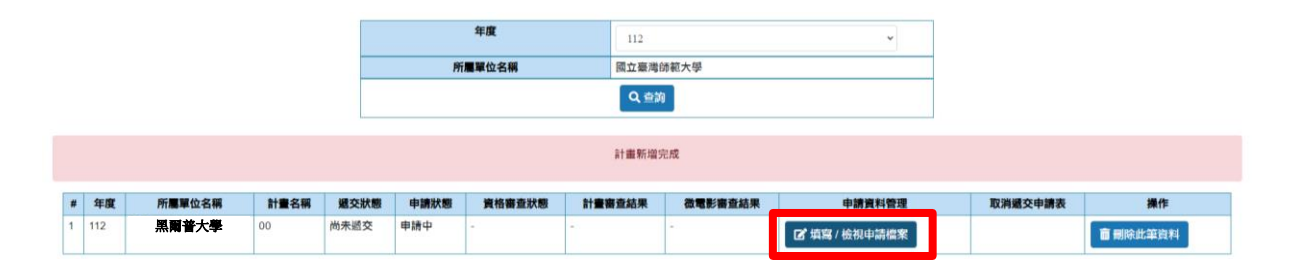

圖 4-4

3. 申請案填寫頁面如圖 4-5, 先點選附表一的「填寫申請書」, 將會出現 圖 4-6 之畫面,開始進行填寫,填寫完成請務必點選「儲存」按鈕儲存 資料後,畫面將回到圖 4-5 頁面。

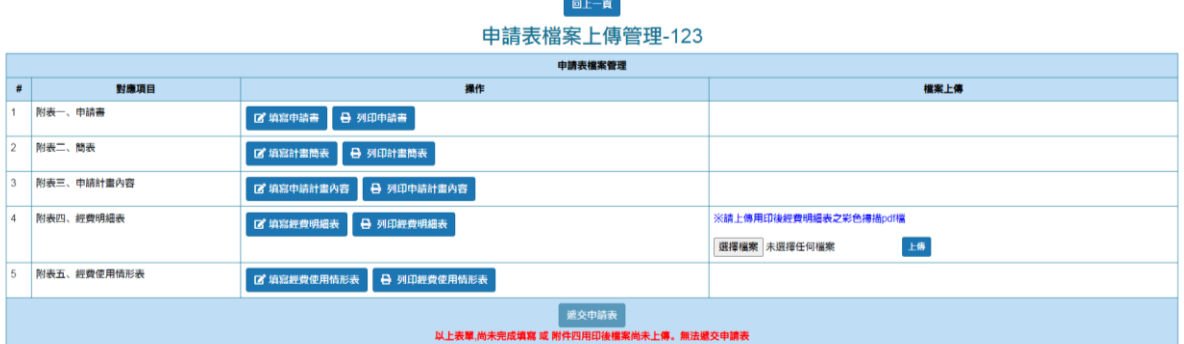

圖 4-5

- 4. 請依照順序繼續完成「附表二~附表五」, 如圖 4-7~圖 4-10, 其中 「附表四、經費明細表」、「附表五、經費使用情形表」如欄位不敷使 用,可自行新增或刪減項目欄位。
- 5. 完成所有資料填寫後, 即可回到圖 4-5 頁面, 點選各表單列印。

**\*請注意:「附表四、經費明細表」需上傳用印後經費明細表之彩色掃描 pdf 檔** 6. 完成前述所有資料填寫、上傳及列印後, 即可點擊「遞交申請表」, 如 圖 4-12,即宗成申請。

 $^{\star}$ **請注意:點擊「遞交申請表」前**,前述表單**皆可進行修改**,送出後即無法進行修改。

# 113年度教育部補助大專校院辦理品德教育推廣與深耕學校計畫<br> 附表一、申請書

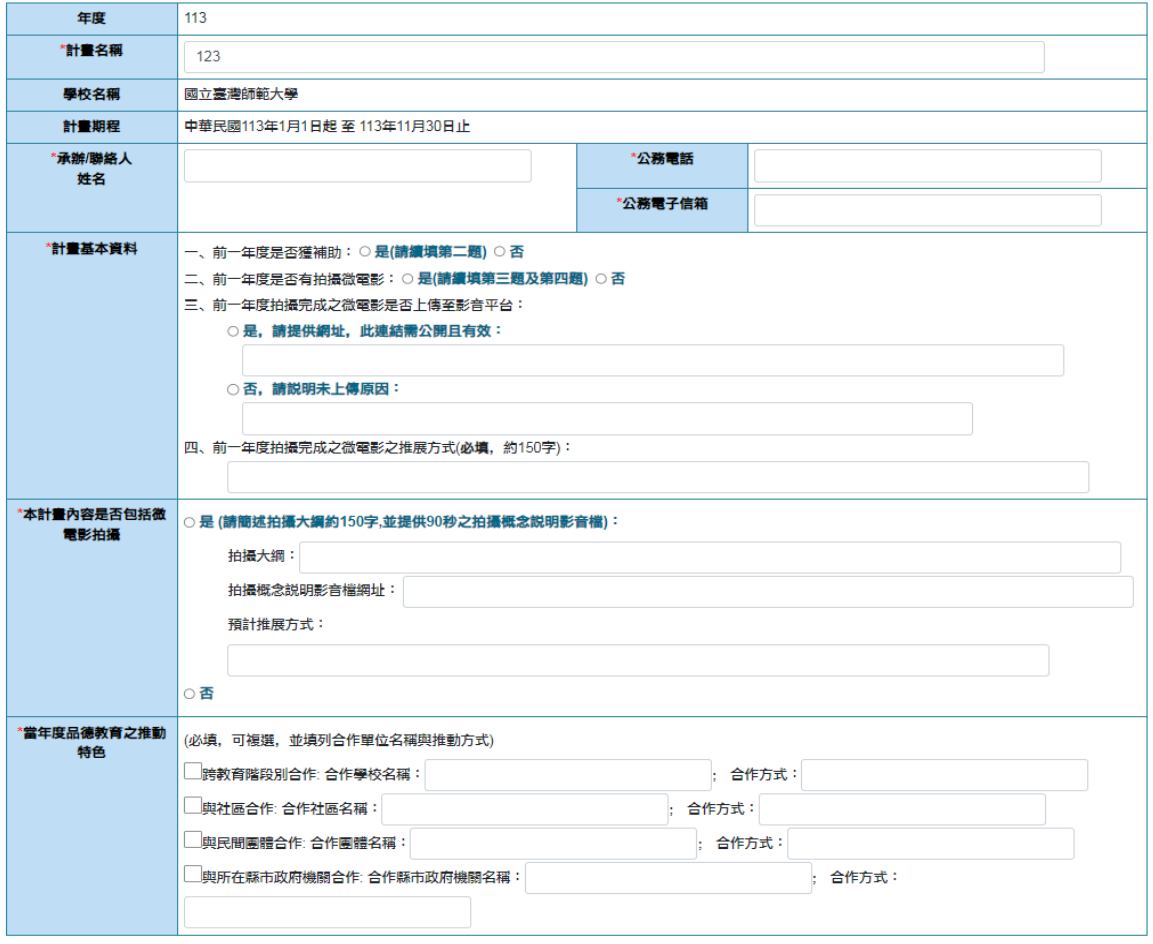

日儲存

#### 圖 4-6

# 

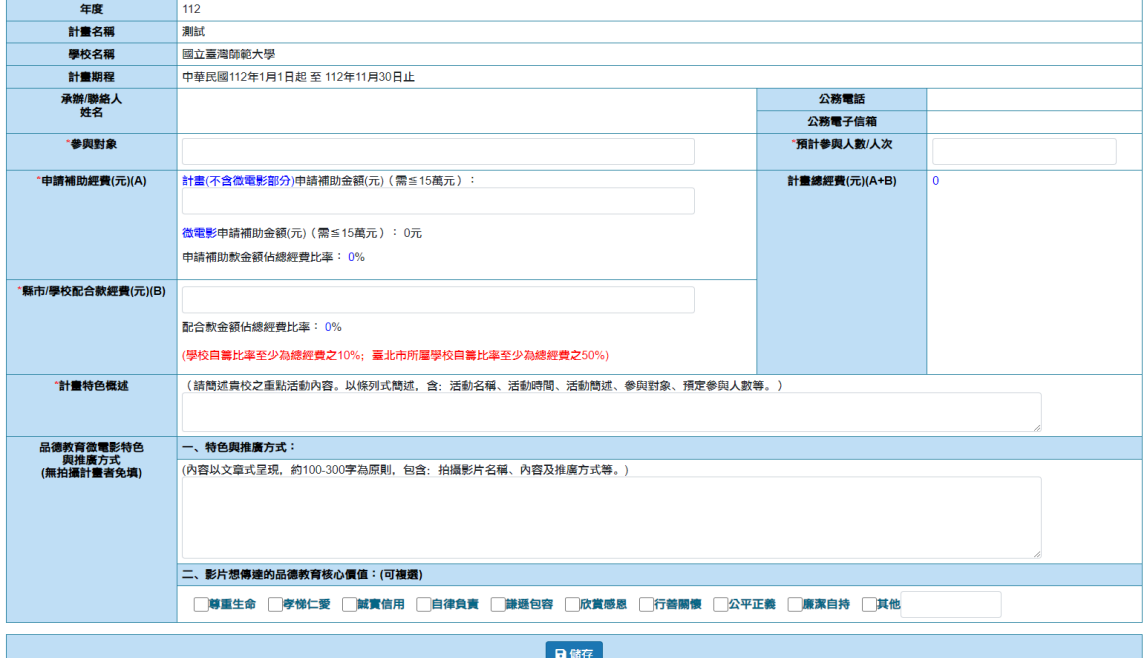

圖 4-7

## 113年度教育部補助大專校院辦理品德教育推廣與深耕學校計畫 附表三、申請計畫內容

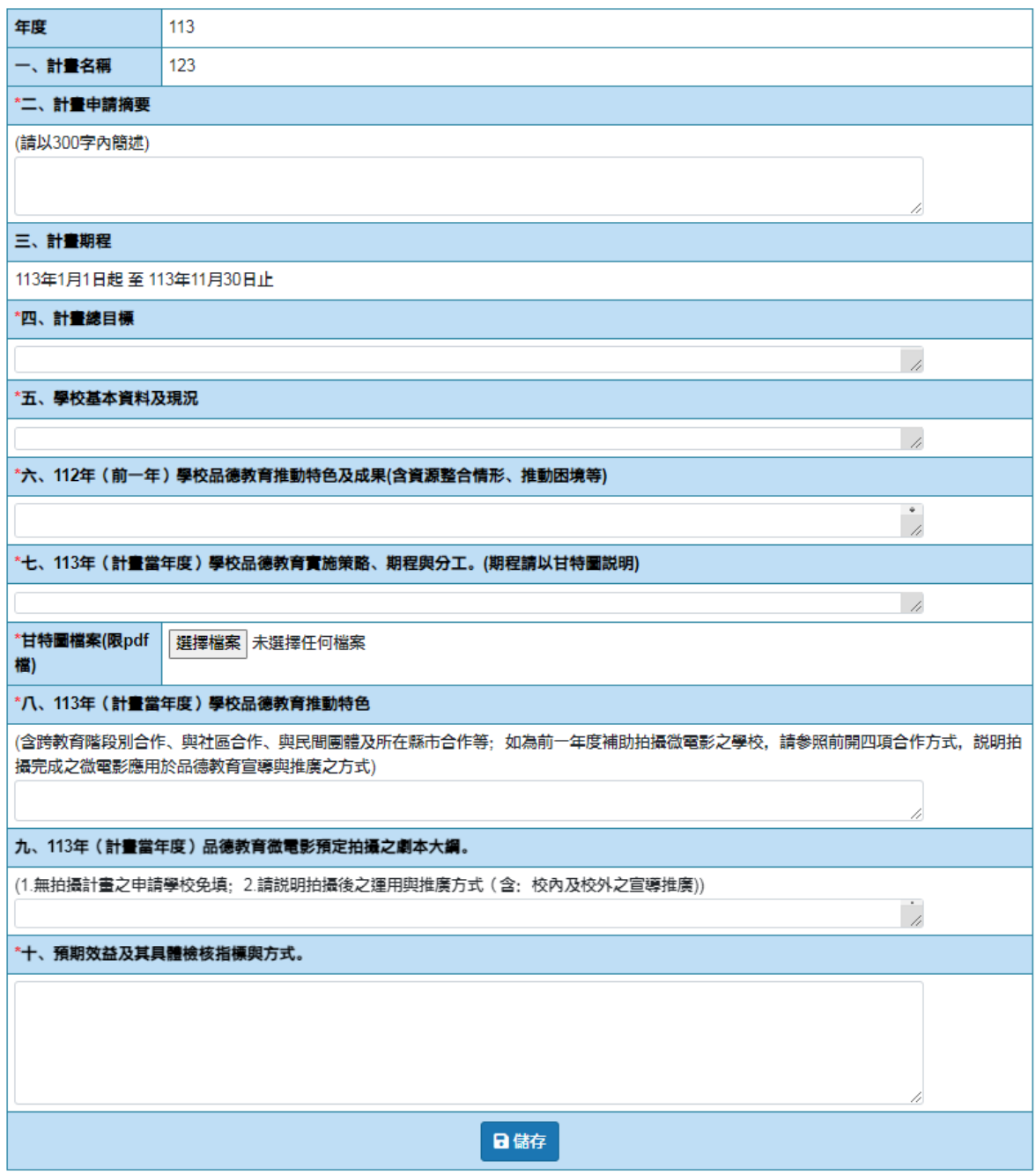

圖 4-8

# 113年度教育部補助大專校院辦理品德教育推廣與深耕學校計畫<br> 附表四、經費明細表

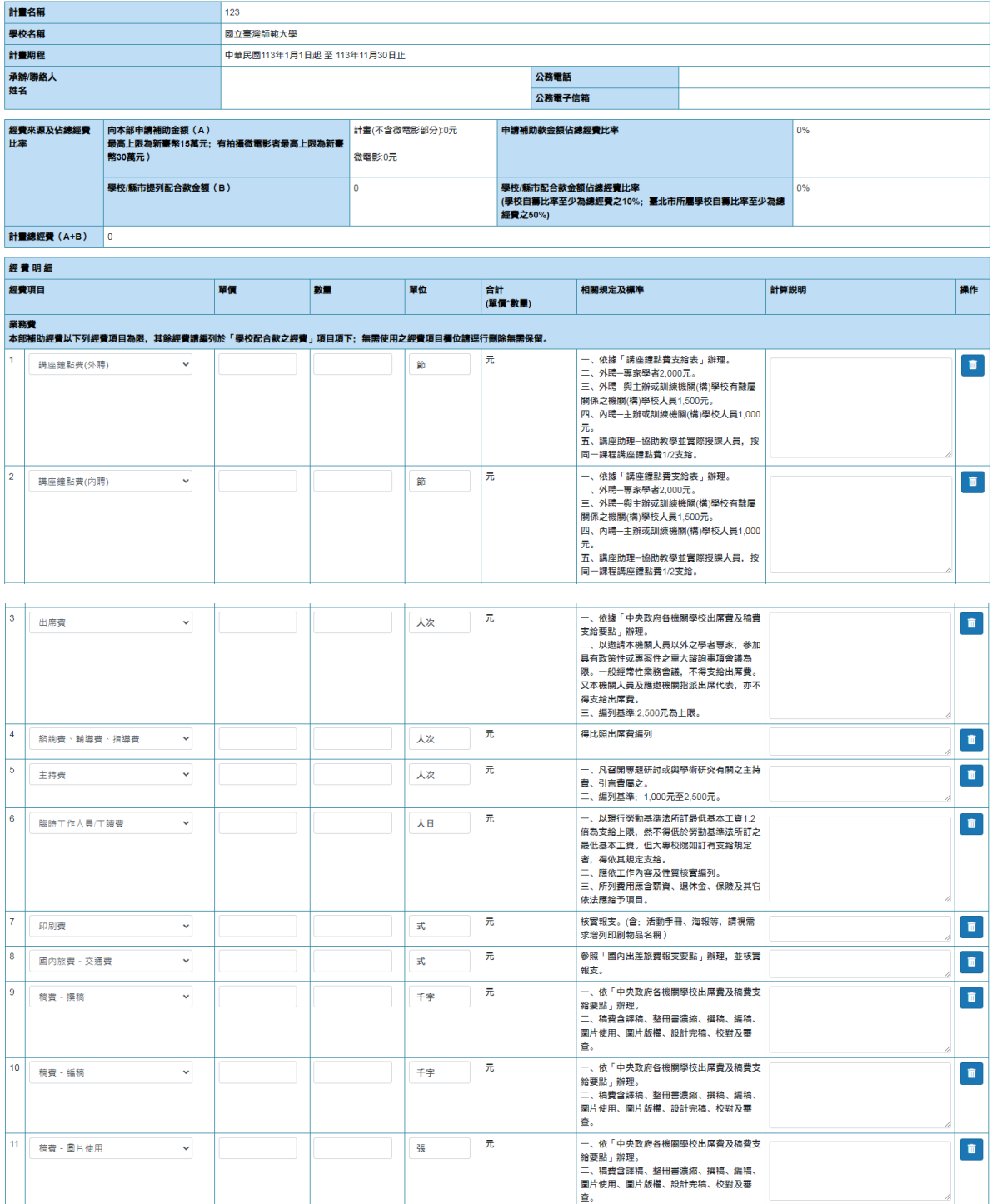

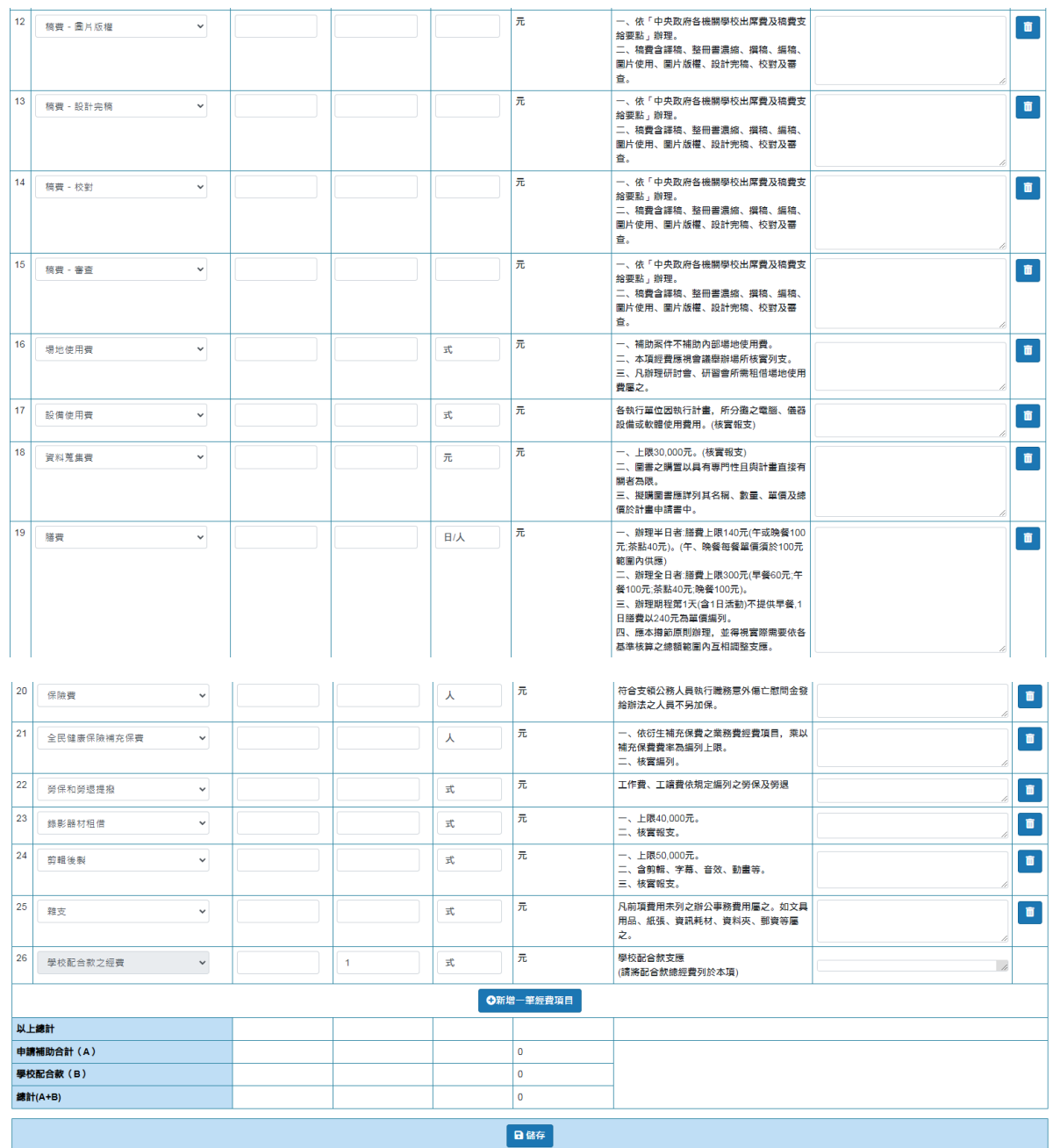

#### 圖 4-9

#### 113年度教育部補助大專校院辦理品德教育推廣與深耕學校計畫 附表五、各項活動或子計畫-經費使用情形表

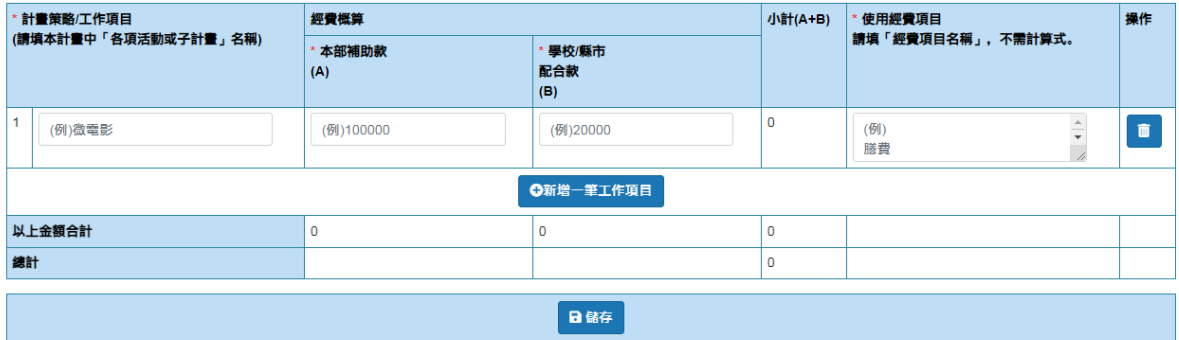

圖 4-10

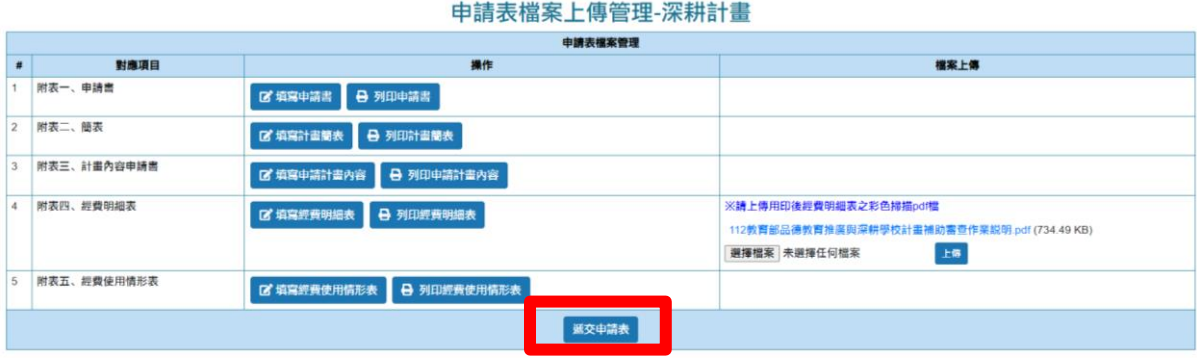

圖 4-11

7. 若送出後還須修改,則請回到圖 4-4,點選「取消遞交申請表」如圖 4-13,再點擊「填寫/檢視申請檔案」後,重複前述申請步驟,**最後請務** 

### **必要確認有點擊「遞交申請表」才算完成申請**。

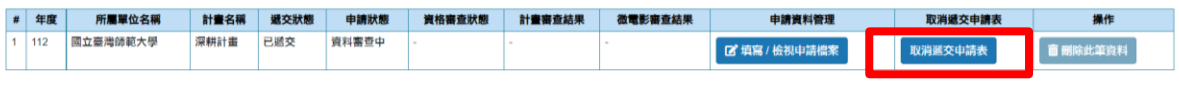

圖 4-12

8. 送出申請資料後請依照「教育部補助大專校院辦理品德教育推廣與深 耕學校計畫補助/審查作業說明」之規定,列印申請資料核章後**函送**教 育部。